## **Подтверждение статуса официальной страницы через Госуслуги**

#### **Официальные страницы в социальных сетях**

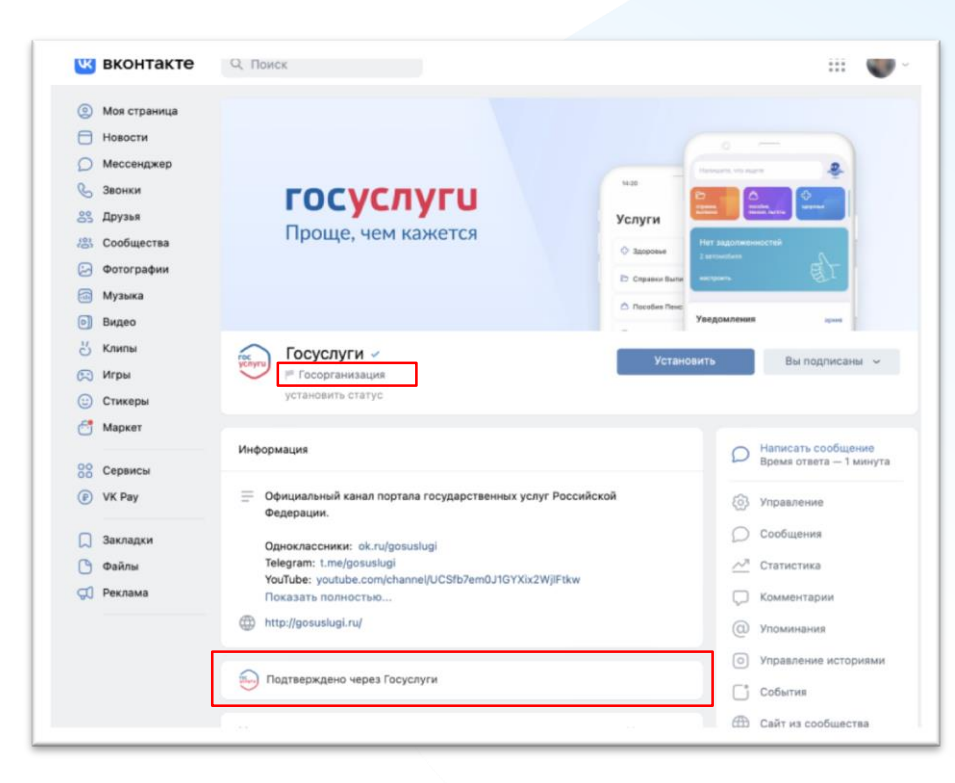

С 1 декабря 2022 г. государственные органы власти, органы местного самоуправления или подведомственной им организации должны иметь официальные страницы в соцсетях.

Их подлинность будет подтверждаться через Госуслуги, а на самой странице появятся специальная отметка, подтверждающая факт создания официальной страницы государственным органом или государственной организацией (флажок "Госорганизация") и отметка о подтверждении статуса официальной страницы через Госуслуги

# **1**

**Процесс подтверждения** статуса официальной страницы через Госуслуги

## Заявку может направить **только создатель/администратор сообщества в ВК, который одновременно имеет статус администратора/руководителя** в личном кабинете организации на Госуслугах

**Процесс подтверждения подлинности официальной страницы**

#### **Подать заявку может только официальная страница определенных тематик**

В версии для компьютера в разделе **Управление,** подразделе **Дополнительная информация** найдите пункт **Тематика**.

1. В первой строке должна быть выбрана: **Страница компании, магазина, персоны**

2. Во второй строке раздела должна быть выбрана одна из следующих тематик: **Школа Лицей Гимназия Дополнительное образование Колледж Государственная организация Техникум Университет Институт Детский сад Больница Библиотека Культурный центр Музей, галерея, выставка Театр Дом культуры** 

**Архив**

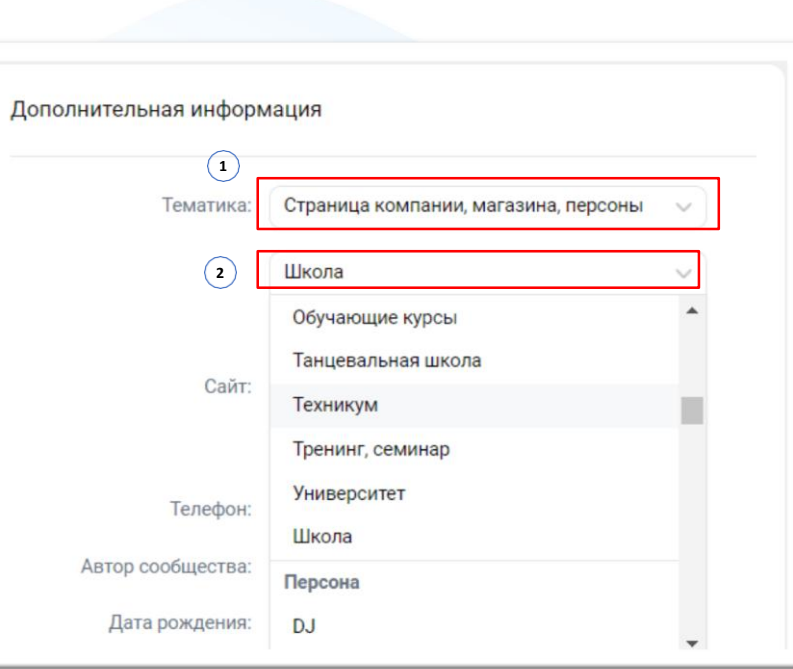

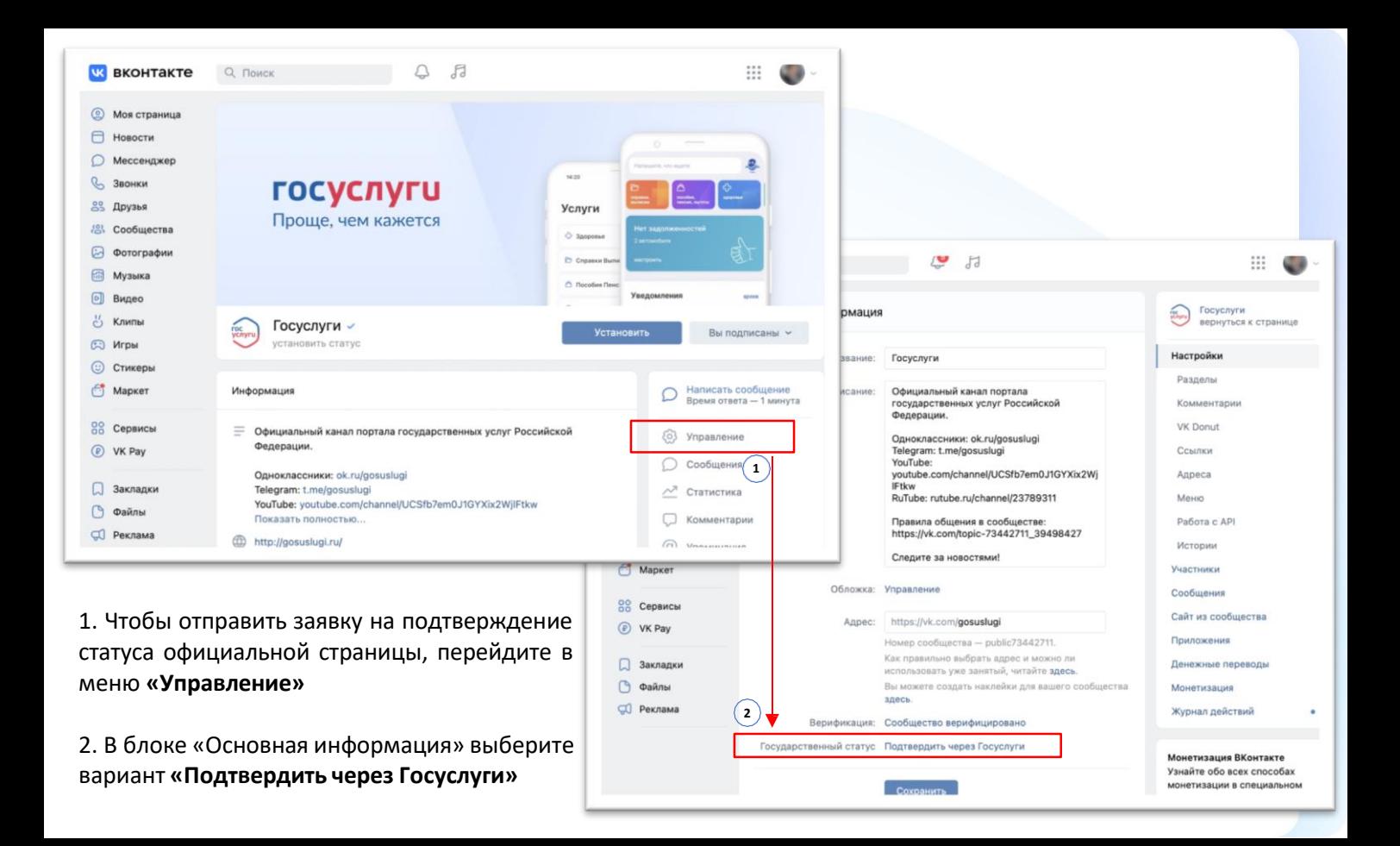

#### **В вконтакте**

- **© Моя страница**
- HospetH
- **О Мессенджер**
- **Q<sub>-</sub> Звонки**
- <sup>20</sup> Друзьи
- 28 Сообщества
- **В Фотографии**
- **Fill** Myasıka
- **6 Видео**
- 25 Клипы:
- CO Игры
- **© Стикеры**
- **CI** Mapket
- 88 Сервисы C VK Pay
- **П** Закладки
- **В** Файлы
- CO Peknama

## **OVEM** .<br>Уться к странице **Distin**

#### Подтверждение государственного статуса

Государственный статус означает, что сообщество действительно принадлежит государственному учреждению. Под названием таких страниц появляется отметка «Госорганизация».

Для подтверждения статуса убедитесь, что на Госуслугах вы в роли руководителя или администратора организации, а ВКонтакте соблюдаете все требования из списка ниже.

Вы создатель или администратор сообщества

**3**

- У администраторов и создателя сообщества включено подтверждение входа Ø
- $\bullet$ Тип сообщества - открытая группа или публичная страница
- В сообществе установлена фотография и заполнено описание

#### **госуслуги**

Подтвердить через Госуслуги

![](_page_6_Picture_28.jpeg)

3. У вас должны б ы ть соблюдены **условия** для страницы «ВКонтакте»

## **Вы владелец или администратор сообщества**

![](_page_7_Picture_16.jpeg)

## **У вас включено подтверждение входа на личной странице**

![](_page_8_Figure_1.jpeg)

## **Открытая группа или публичная страница**

![](_page_9_Picture_74.jpeg)

Если у вас Группа, то в разделе «Управление сообществом» должен быть установлен **тип группы «Открытая»**

Если эта графа отсутствует, значит типа вашего сообщества «Публичная страница» и менять ничего не нужно

![](_page_10_Picture_17.jpeg)

4. Вас автоматически перебросит на Госуслуги, **авторизуйтесь**

![](_page_11_Figure_0.jpeg)

![](_page_12_Picture_39.jpeg)

#### 7. Проверка займёт не больше 24 часов.

Когда она будет завершена, государственный статус изменится на подтверждённый

![](_page_13_Picture_0.jpeg)

![](_page_14_Picture_0.jpeg)

**Популярные ошибки**

## **1. Регистрация компании на Госуслугах**

**0**

**1**

**0**

**0**

Создать учётную запись может руководитель организации или представитель с правом действовать без доверенности с подтверждённой учётной запись физлица на Госуслугах. Понадобится электронная подпись, которую можно получить в налоговой инспекции (адреса и список документов на сайте ФНС)

Войдите в личный кабинет. Нажмите на имя или фото. В выпадающем списке выберите пункт «Войти как организация», затем — «Создать учётную запись организации» и «Добавить новую организацию». Выберите «Юридическое лицо»

**2** По инструкции подключите электронную подпись **3**

После проверки подписи заполните анкету <sup>и</sup> нажмите «Продолжить» **4**

После этого страницу можно закрыть. Уведомление об окончании проверки придёт руководителю на электронную почту. Обычно это занимает до 15 минут, но иногда может длиться до 5 дней — **0** это зависит от загруженности налоговой инспекции

Если во время проверки возникнет ошибка, уведомление о ней придёт на электронную почту. В этом случае обратитесь в налоговую инспекцию по месту регистрации организации. **!!** Возьмите <sup>с</sup> собой: паспорт, ИНН и КПП, ОГРН

#### https://[www.gosuslugi.ru/help/faq/company\\_profile/kak\\_sozdat\\_uz\\_ul](http://www.gosuslugi.ru/help/faq/company_profile/kak_sozdat_uz_ul)

## **2. Права администратора/руководителя организации на Госуслугах**

![](_page_16_Picture_77.jpeg)

Чтобы получить подтверждение, создатель или администратор паблика должен иметь права администратора или руководителя организации на Госуслугах. Если таких прав нет, руководитель организации должен войти на Госуслуги под учётной записью организации

#### **2. Права администратора или руководителя организации на Госуслугах**

![](_page_17_Picture_42.jpeg)

#### **2. Права администратора или руководителя организации на Госуслугах**

![](_page_18_Picture_59.jpeg)

В меню «Сотрудники» нужно выбрать человека и отредактировать его данные.

Затем — назначить статус «администратор».

#### **Статус «сотрудник» не подойдёт**

## **3. Подтверждение входа (двухфакторная аутентификация)**

Это способ усилить защиту аккаунта. При входе с нового устройства, нужно ввести логин, пароль и специальный код из СМС.

Настроить 2FA можно через веб-версию ВКонтакте

- 1. Перейти в «Настройки»
- 2. Раздел «Безопасность»
- 3. Перейти в VK ID

![](_page_19_Picture_6.jpeg)

https://vk.com/settings?act=security

![](_page_19_Picture_8.jpeg)

**3. Подтверждение входа (двухфакторная аутентификация)**

## **У ВСЕХ**

**администраторов и владельца сообщества должна быть подключена 2FA (двухфакторная аутентификация)**

## **4. Обязательная информация для заполнения**

**в рамках изменений в 8-ФЗ**

○ Наименование

- Почтовый адрес
- Электронная почта
- Телефон
- Сайт
- Информация <sup>о</sup> деятельности организации

![](_page_21_Picture_8.jpeg)

## **4. Заполнение адреса для корректного отображения статистики**

![](_page_22_Picture_15.jpeg)

## **5. Владелец паблика не работает в организации**

**Владелец паблика может передать свои права другому пользователю самостоятельно**

Подробнее**: https://vk.com/faq18264**

![](_page_23_Figure_3.jpeg)

Если нет владелец паблика недоступен, нужно написать в Поддержку ВК, там озвучат перечень необходимых документов. Кнопка обращения в Поддержку есть снизу статьи: **https://vk.com/faq18264**

## **6. Верификация VS подтверждение госстатуса**

- Рядом <sup>с</sup> названием верифицированного сообщества появляется синяя галочка
- Заявка подается через «Управление сообществом» ВК, рассматривается администрацией платформы
- Верификация дает приоритет в выдаче новостей в ленте и поисковой выдаче
- Не является обязательным условием функционирования сообщества государственной организации
- Верификация возможна только при условии качественного и регулярного ведения сообщества

![](_page_24_Picture_7.jpeg)

Пенсионный фонд Российской Федерации -Работаем для всех, заботимся о каждом!

#### **Подтверждение факта создания Верификация ВКонтакте официальной страницы через Госуслуги**

- Под названием сообщества появляются появятся специальная отметка, подтверждающая подлинность официальной страницы (флажок "Госорганизация") и отметка о подтверждении статуса официальной страницы через Госуслуги
- Заявка подается через Госуслуги
- Подтверждает статус официальной страницы госоргана или госорганизации через Госуслуги

Нижегородская область -

![](_page_24_Picture_14.jpeg)

Подтверждено через Госуслуги

## **7. Нет официального сообщества в ВК**

1. Перейдите в меню Сообщества и нажмите на кнопку **«Создать сообщество»**  в верхней части страницы (или на значок + в приложении)

![](_page_25_Picture_2.jpeg)

Публикуйте материалы разных форматов, общайтесь с читателями, занимайтесь продвижением и изучайте статистику. Для начала выбесите тип сообщества

![](_page_25_Picture_4.jpeg)

![](_page_25_Picture_5.jpeg)

![](_page_25_Picture_6.jpeg)

![](_page_25_Picture_7.jpeg)

![](_page_25_Picture_8.jpeg)

Группа по интересам Учебная группа, тайное общество. объединение по интересам

![](_page_25_Picture_10.jpeg)

Тематическое сообщество Новости и афици, развлечения.

![](_page_25_Picture_12.jpeg)

Публичная страница Музыкальный коллектив, общественное движение, блогер, спортивная команда

Бренд или организация Товар, фильм, компания, учебное заведение, благотворительный фонд

![](_page_25_Picture_15.jpeg)

Мероприятие Концерт, день рождения, выставка. вечерника, мастер-класс, конференция

2. Выберите тип **Публичная страница**, а также подходящую вашему сообществу тематику

## **Подробнее о создании сообщества в ВК:**

https://vk.com/faq18025

## **8. Нет кнопки «Подтвердить через Госуслуги» в Управлении**

#### **Это связано с тем, что у сообщества не выбрана подходящая тематика**

Как проверить тематику своего

сообщества?

Для этого перейдите в сообщество в версии для компьютера и нажмите на **Управление.** В разделе **Дополнительная**

**информация** найдите пункт **Тематика**.

Проверьте, что в первой строке раздела Тематика выбрано **Страница компании, магазина, персоны.** А во второй строке выбрана одна из следующих тематик: **Школа, Лицей Гимназия, Дополнительное образование, Колледж, Государственная организация, Техникум, Университет Институт, Детский сад, Больница Библиотека, Культурный центр Музей, галерея, Выставка, Театр, Дом культуры, Архив**

![](_page_26_Picture_145.jpeg)

## **9. Отметки госорганизации не появились или пропали**

Если с момента подачи заявки прошло более 24 часов, а статус официальной страницы не подтвержден, то опишите свою проблему и отправьте обращение в техподдержку ВК: https://vk.com/support?act=new&from=gu&id=19973

Если возникли вопросы в части авторизации через портал Госуслуг или получения роли администратора/руководителя в личном кабинете организации на Госуслугах, войдите на портал Госуслуг и задайте вопрос роботу Максу. Если робот Макс помочь не сможет, попросите переключить на оператора. Подробнее: https:/[/www.gosuslugi.ru/feedback](http://www.gosuslugi.ru/feedback)

Специальные отметки, подтверждающие статус официальной страницы, выдаются бессрочно, но иногда они могут пропасть, если:

- было изменено название официальной страницы
- у официальной страницы поменялся владелец
- решение по заявке сообщества было изменено, например, вследствие его взлома

#### **10.Видеоинструкция**

![](_page_28_Picture_1.jpeg)

**https://rutube.ru/video/2b03d3817eedaadaa030c8f1c0bd6354/**

#### **Контакты специалистов:**

Ильина Виктория Романовна +7 983-146-6605

Блестов Роман Сергеевич +7 923-309-8363

P.S. Если у вас есть возможность написать нам в ТГ или Whatsapp, мы будем благодарны.

**Ваши вопросы и уточнения**

![](_page_30_Picture_1.jpeg)